# Matsedlar

**Under Produktion/Matsedel** söker man matsedlar. Dubbelklicka för att öppna matsedeln.

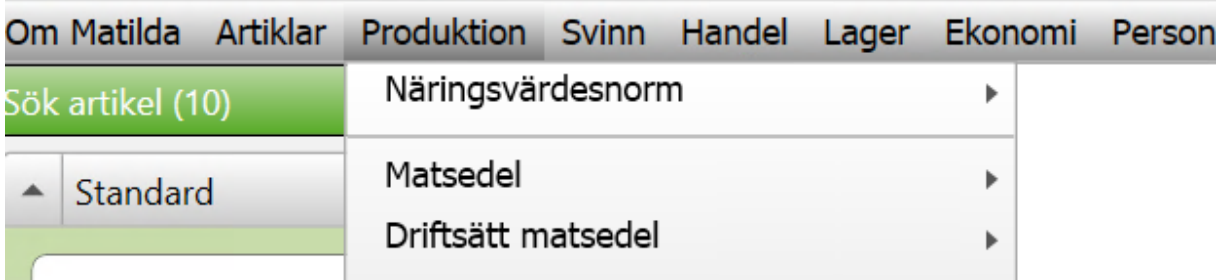

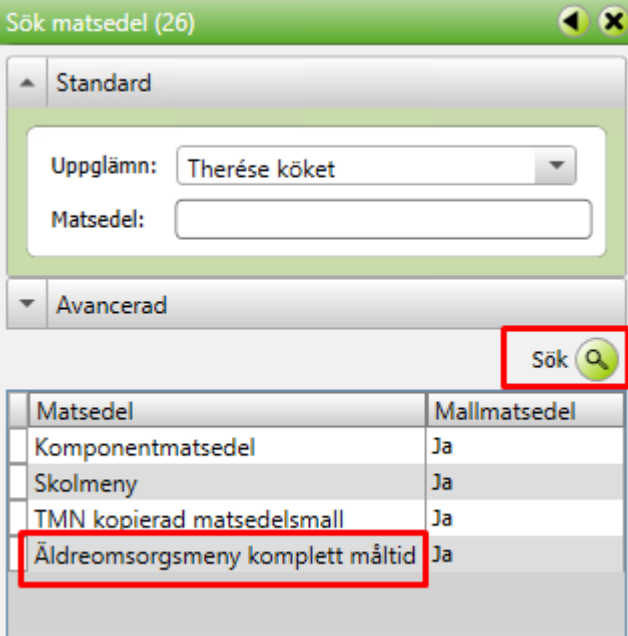

**Matsedel** bild (27)

## **Basdata**

Serveringsdagar: Här väljer man vilka dagar det ska ligga måltider på.

Generell portionsstorleksmall

Antal veckor: Antalet veckor menyn ska rulla på

Startvecka: Detta är datumet matsedeln ska börja gälla

Kryssa i rutan om det ska vara en mallmatsedel.

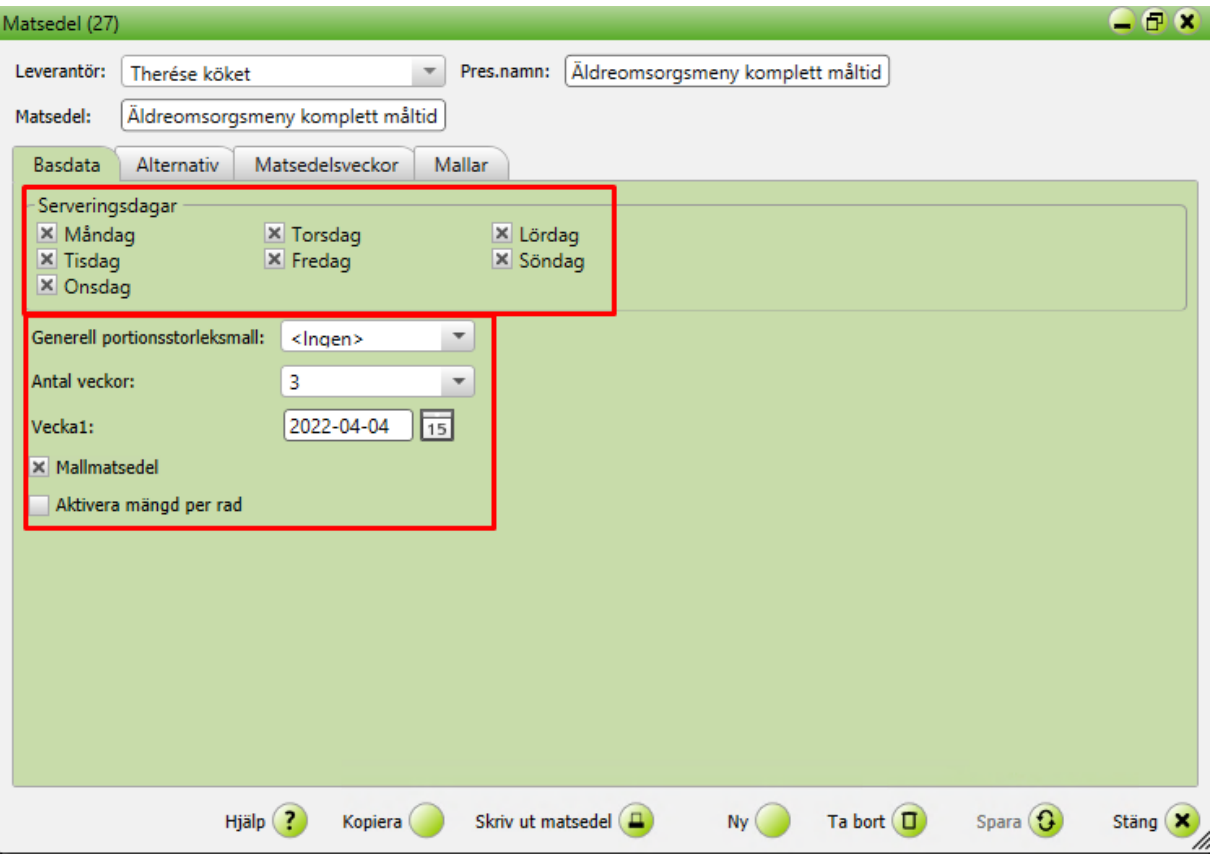

#### **Alternativ fliken**

**Servering:** Frukost, Lunch, Middag osv. I ert fall Måltidkomponent.

**Alternativnamn**: Ex fisk/Dagens lunch/alternativ 1

**Komponenttyp**: Här anges om det är komplett måltid/huvudkomponent/bikomponent/dessert etc

**Kommentar**: Här anges om kommentar ska kunna anges vid beställning

**Alternativgrupp**: Här kan man ange grupper som ska kunna sorteras på

**Särskilt anordnad måltid:** Används om man använder modul specialkostkontroll

**Publicera:** Används för de alternativ som ska publiceras om man har webpublicering

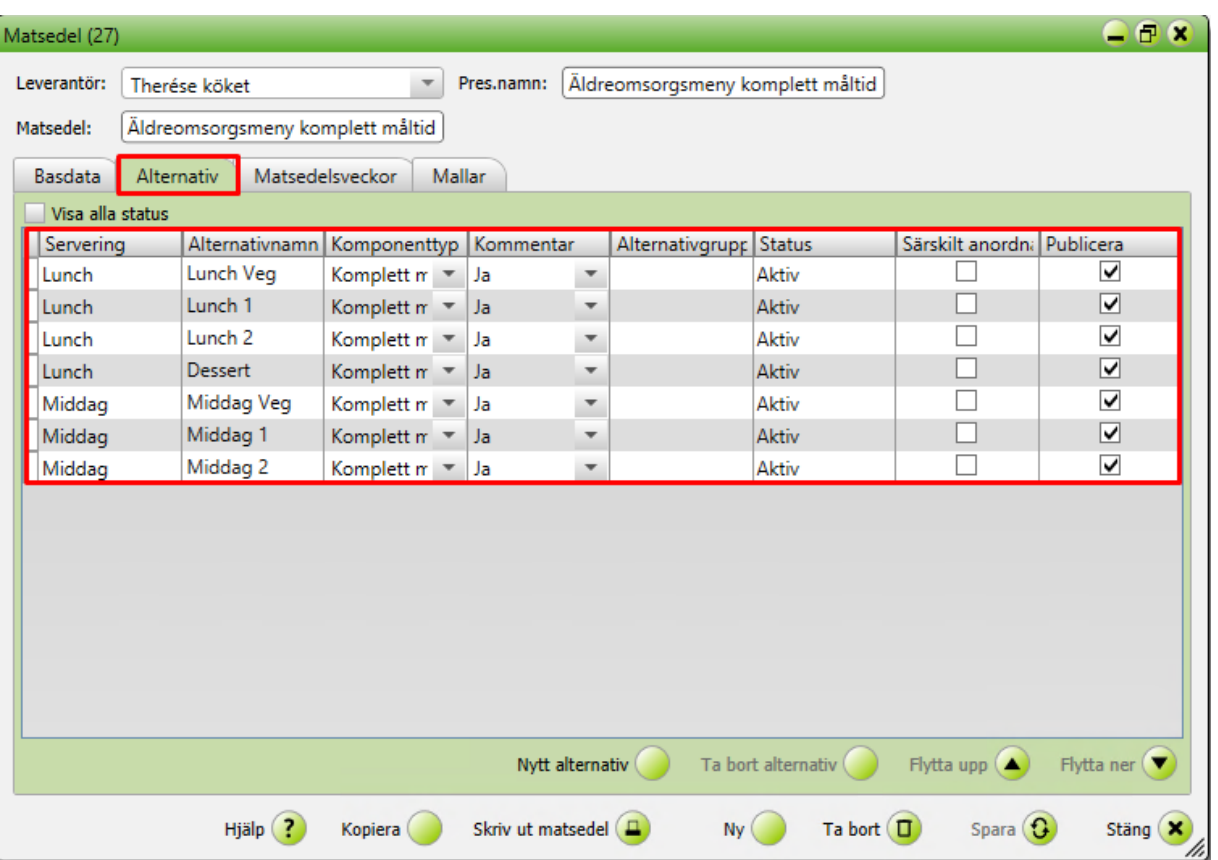

## **Mallmatsedel**

Mallmatsedeln är vad man skulle kunna kalla "originalmenyn" och den rullar på det antalet veckor man angivit att den ska vara tills man sätter ett slutdatum. Om man vill göra en bestående förändring i menyn så ändrar man i mallmatsedeln. Vill man göra en tillfällig förändring i menyn gör man detta i matsedelsveckor på aktuellt datum. Man kan ha flera mallar i en matsedel.

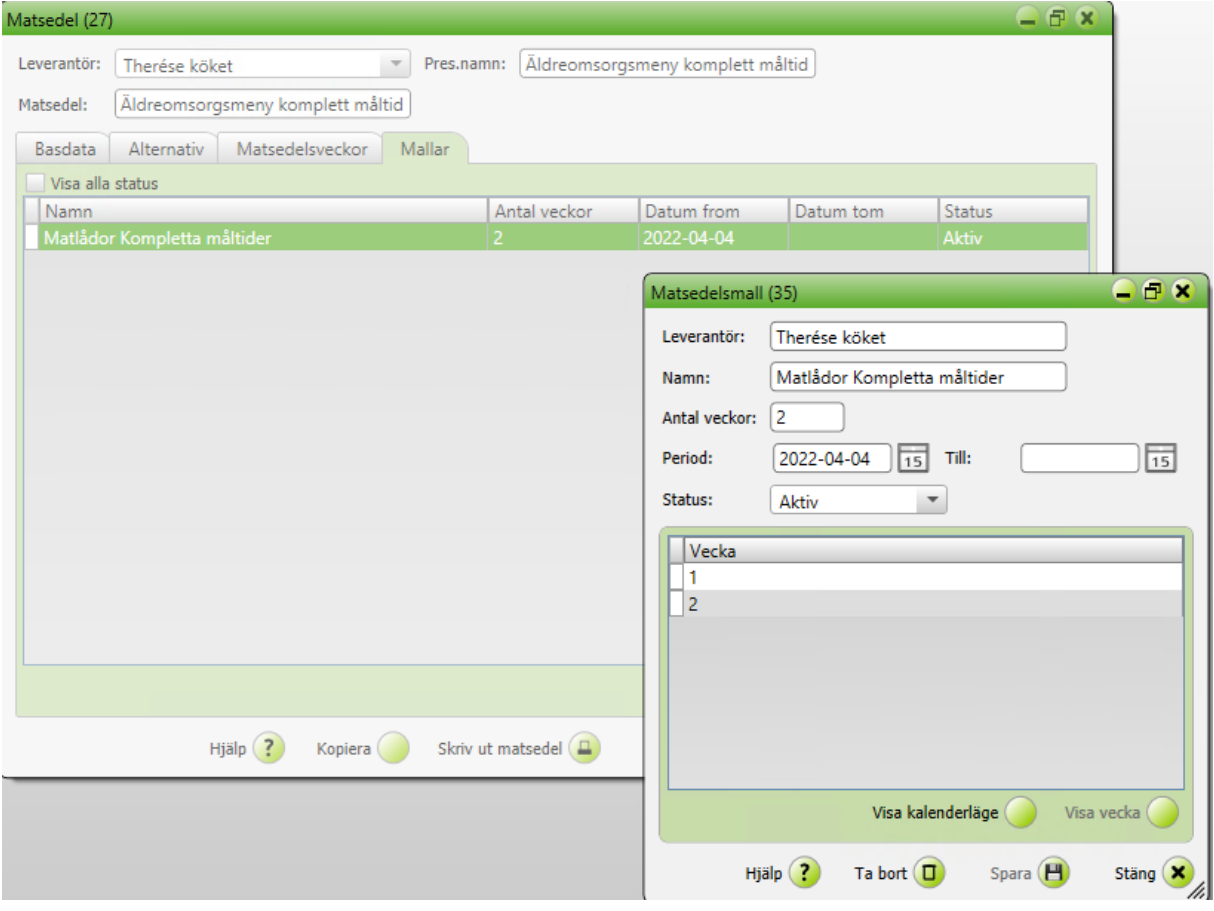

När man är inne i Mallmatsedeln ser man de olika komponenterna som ligger på respektive dag och vecka. Mallmatsedeln är som en bas och knyts inte till en kalendervecka förrän man aktiverar mallmatsedeln.

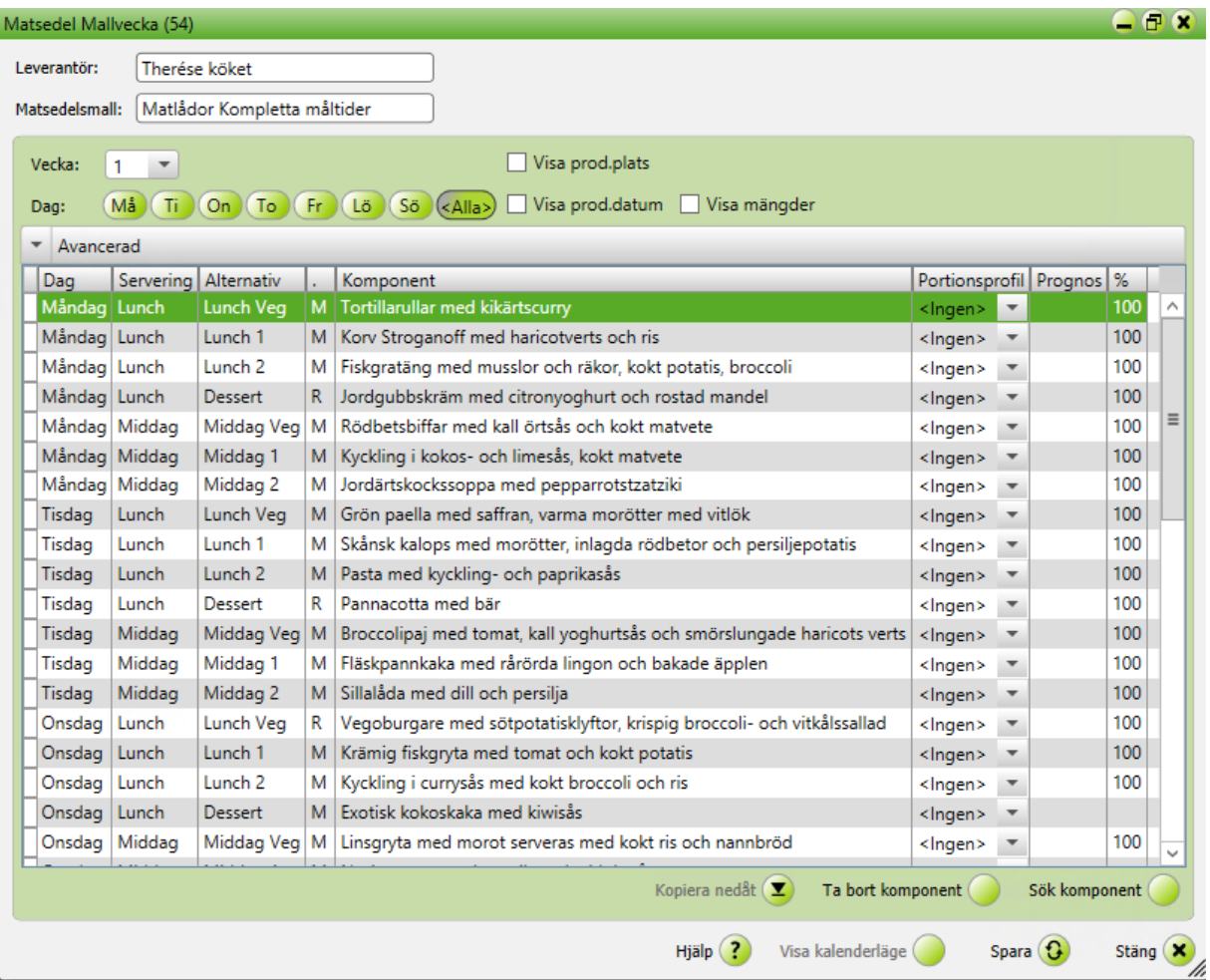

## **Matsedelsveckor**

Matsedeln i kalenderveckor. Längst till höger i parentes ser man vilken mallvecka det är som ligger aktuell kalendervecka. För att öppna matsedelsveckan dubbelklicka på önskad kalendervecka.

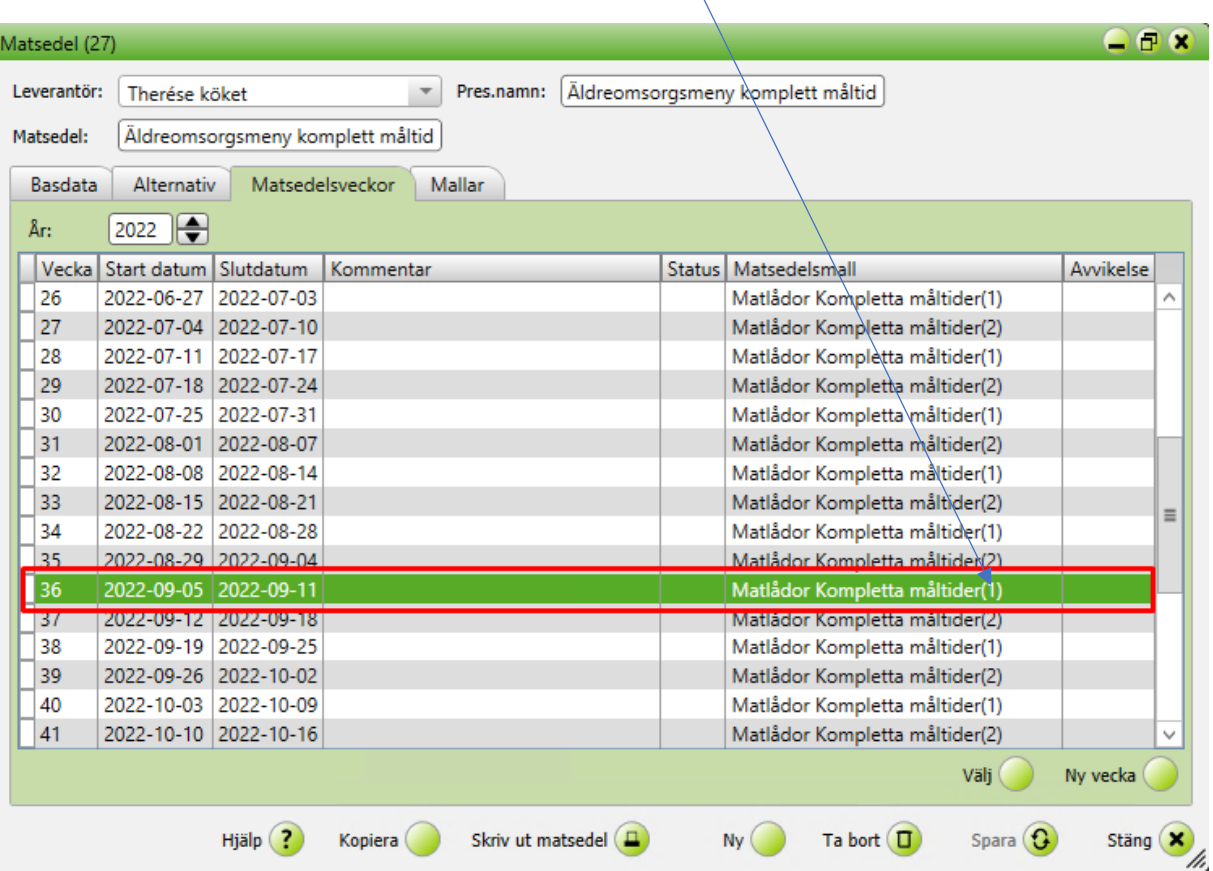

#### **Tillfälliga förändringar i matsedeln**

Vid förändring i matsedeln vid ett enstaka tillfälle gör man förändringen i matsedelsveckorna för den kalenderdag som berörs.

Vill man ta bort servering av en maträtt utan att ersätta den med något markerar man raden och klickar på Ingen servering.

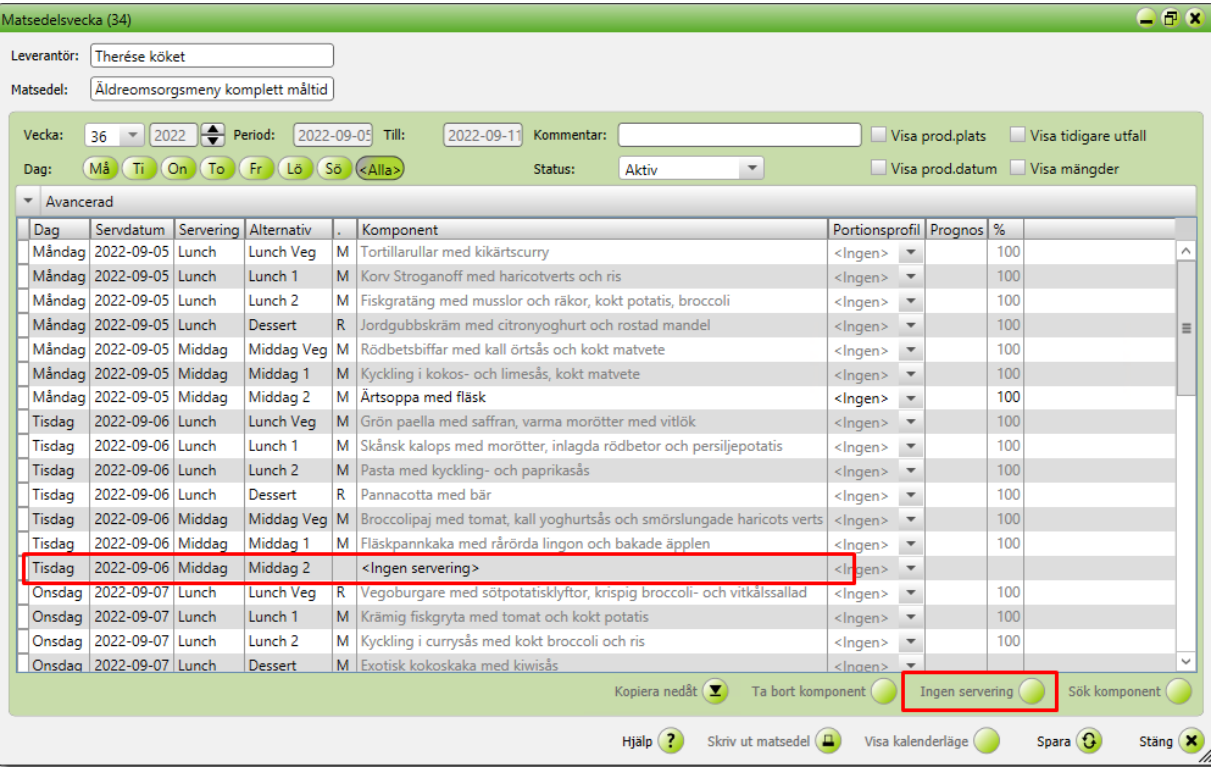

Vill man byta ut en komponent dubbelklickar man på raden och en meny dyker upp till höger. Där söker man upp den nya maträtten och dubbelklickar för att få in den i vald ruta. Den nya maträtten visas med svart text. Vid nästa menyintervall kommer ursprungsmåltiden från mallmatsedeln att synas igen. Ändringen är bara för just den serveringsdagen du har ändrat.

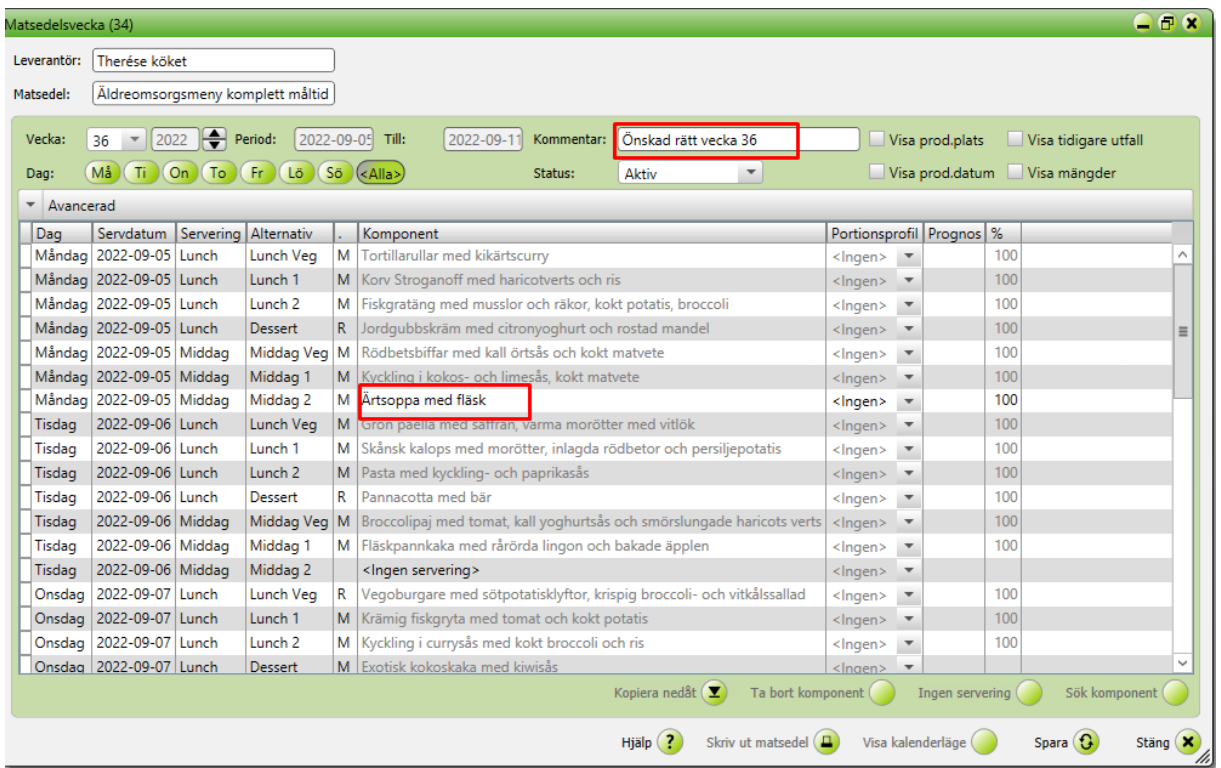

Skriv en kommentar om vilken typ av förändring som gjorts.

Kommentaren kommer att visas i Matsedelsveckan vid ändring av menyn. Tex kan man markera att det är påsk, jul eller annan information som kan vara relevant. Eller tillfällig ändring av era alternativ.

När man går tillbaka till matsedelsveckor syns det då tydligt att det är något särskilt denna vecka.

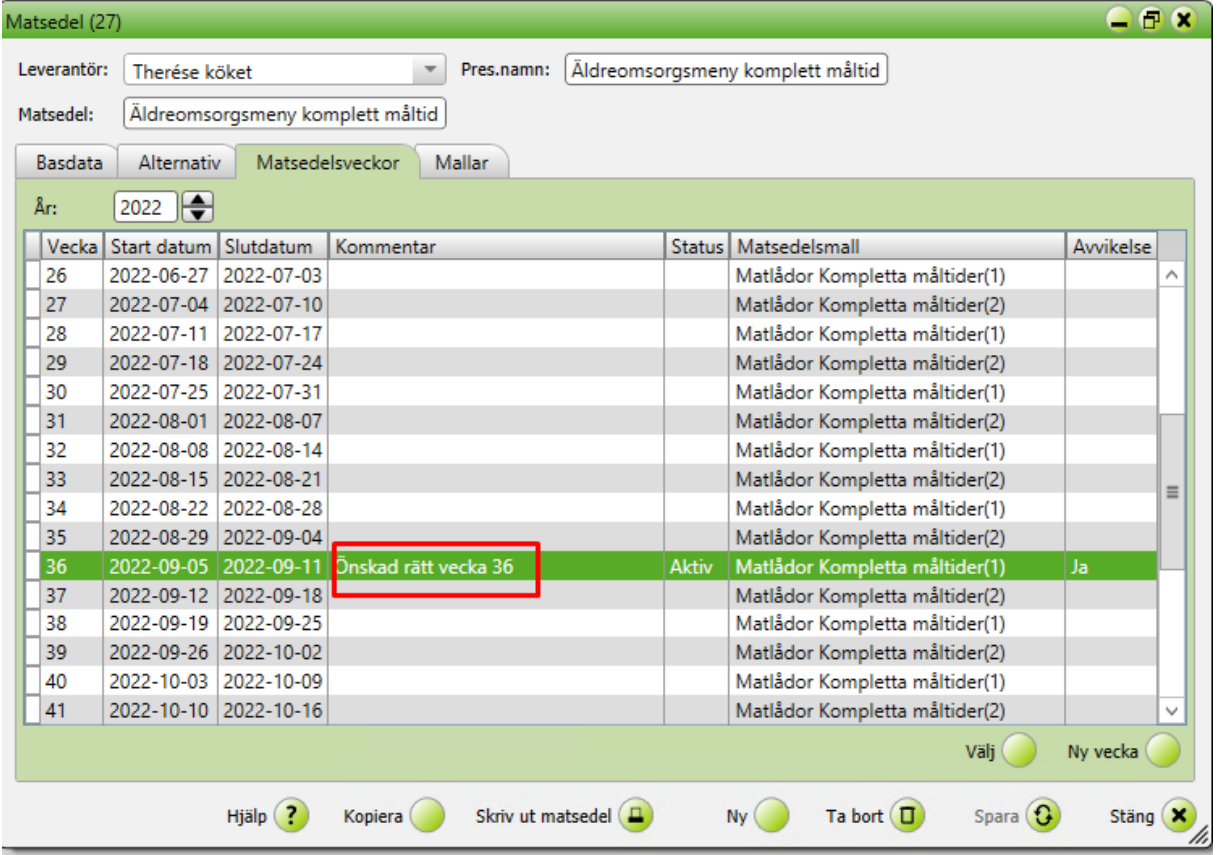

## **Utfall**

Genom att klicka i kryssrutan *Visa tidigare utfall* kan man se hur mycket som beställdes av de olika måltiderna vid förra serveringen. Viktigt är att man godkänner sina ordrar för att få ut rätt information. Den informationen kan användas för att lägga prognos inför nästa servering, på så vis kan man få ut inköpsunderlag och recept med prognosticerade mängder.

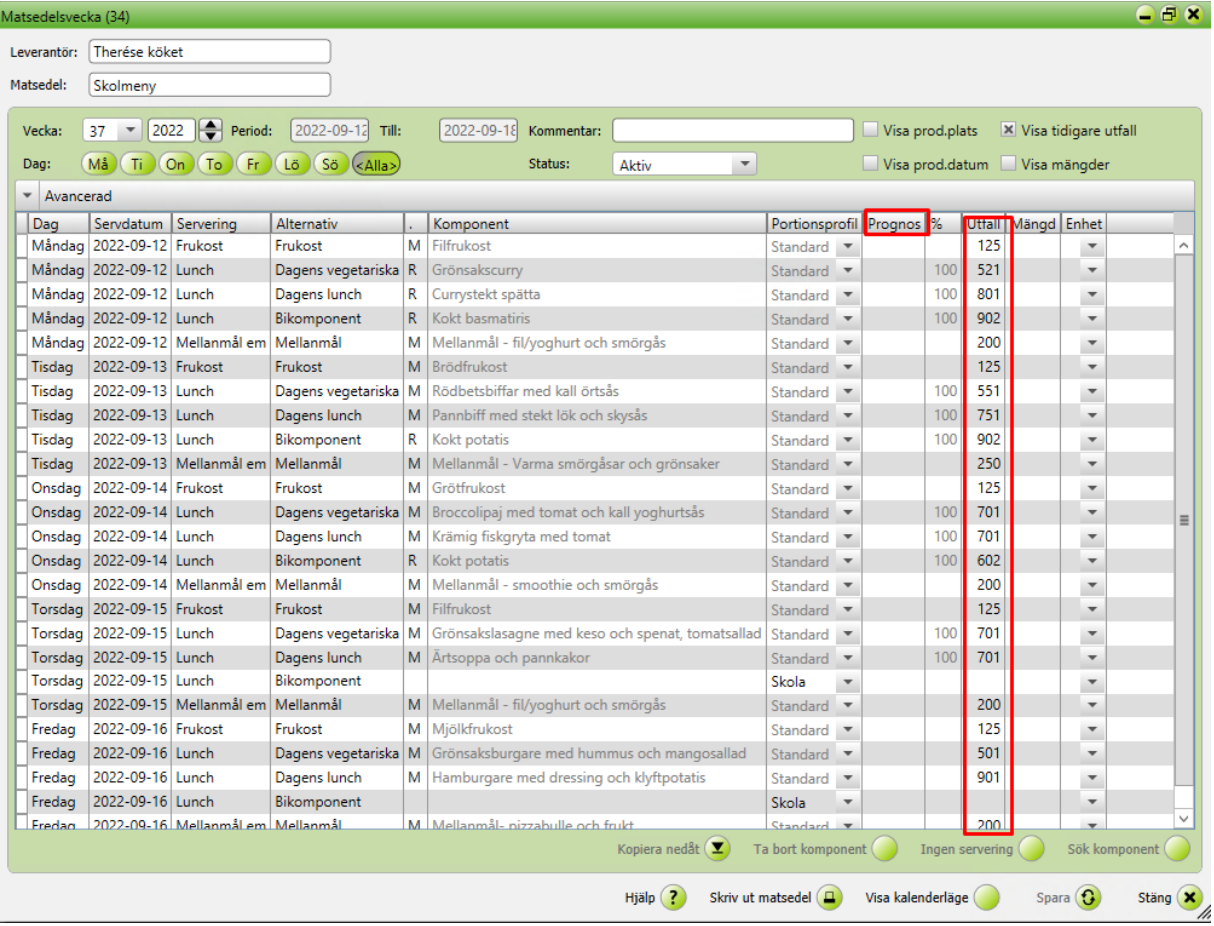